## Hoe upgrade firmware op 200/300 Seriesswitches  $\overline{a}$

## Doel

Dit artikel legt uit hoe u firmware kunt verbeteren voor 200 en 300 Series switches, maar kan ook nuttige informatie bevatten voor het verbeteren van firmware op andere apparaten.

## Toepasselijke apparaten

- 200 Series switches
- 300 Series switches

## **Softwareversie**

● 1.4.x.xx

## Inhoud

Hoe download ik een beeldbestand?

Hoe ontcijfeer ik bestandsnamen?

Wat als ik via HTTP geüpgraded en een foutmelding ontvangen heb?

Hoe upgrade ik een opstarten bestand via een TFTP-server? Ξ

## Waarom zou ik firmware upgraden?

Het verbeteren van firmware is essentieel voor optimale prestaties op elk apparaat. Het is zeer belangrijk om upgrades te installeren wanneer zij worden vrijgegeven. Wanneer Cisco een firmware-upgrade loslaat, bevatten ze vaak verbeteringen zoals nieuwe functies of repareren ze een bug die een security kwetsbaarheid of een probleem met prestaties kan veroorzaken.

## Potentiële vragen bij het verbeteren van de firmware

#### Hoe download ik een beeldbestand?

Om uw apparaat te verbeteren moet u een bestand downloaden, dat vaak een afbeelding wordt genoemd, naar uw computer en het vervolgens naar het apparaat overbrengen.

Stap 1. Ga naar [Cisco Support](https://www.cisco.com/c/nl_nl/support/index.html) en voer de naam in van het apparaat dat een upgrade onder downloads nodig heeft. Er moet een vervolgkeuzemenu verschijnen. Scrolt neer en kies het specifieke model dat u bezit.

#### **Support & Downloads Product Support** Downloads  $\checkmark$ Select a Product SG200 1 SG200-08 8-Port Gigabit Smart Switch SG200-08P 8-Port Gigabit POE Smart Switch Products by Category SG200-10FP 10-Port PoE Smart Switch Networking Software (IOS & NX-C SG200-18 18-port Gigabit Smart Switch Switches SG200-26 26-port Gigabit Smart Switch Security **Cloud and Systems Management** SG200-26FP 26-port Gigabit Full-PoE Smart Switch SG200-26P 26-port Gigabit PoE Smart Switch Routers Conferencing  $50.50-$ port Gi

Stap 2. Selecteer een softwaretype.

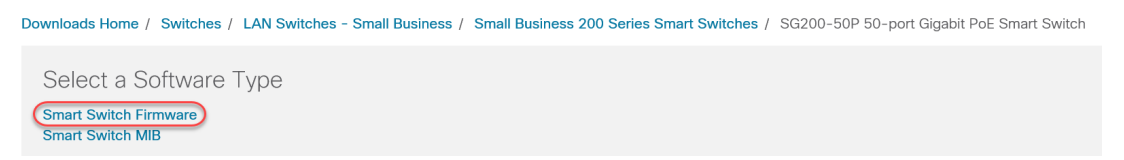

Stap 3. Kies de firmware-versie waaraan u wilt upgraden voor uw apparaat.

Opmerking: Als u meerdere upgrades hebt gemist, kunt u uw volledige versie van de oudste naar de nieuwste versie gebruiken. Wanneer het tweede nummer omhoog gaat, bijvoorbeeld 1.2.1.1 tot 1.3.1.1, zijn dat meestal de versies met de grootste upgrades.

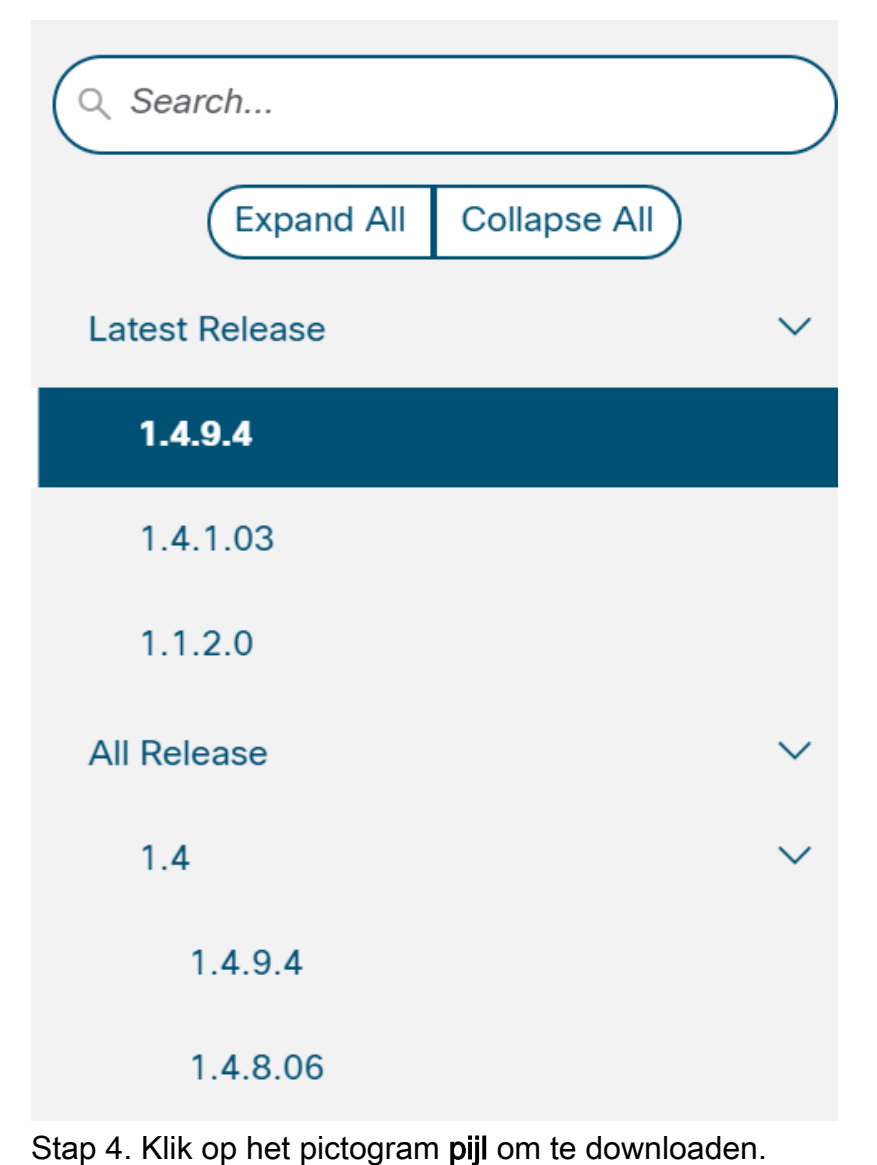

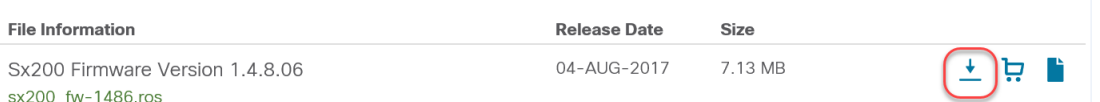

Stap 5. Zodra u de download hebt geselecteerd, kan de Gebruiksrechtovereenkomst van Cisco worden weergegeven. Klik op om de licentieovereenkomst te aanvaarden.

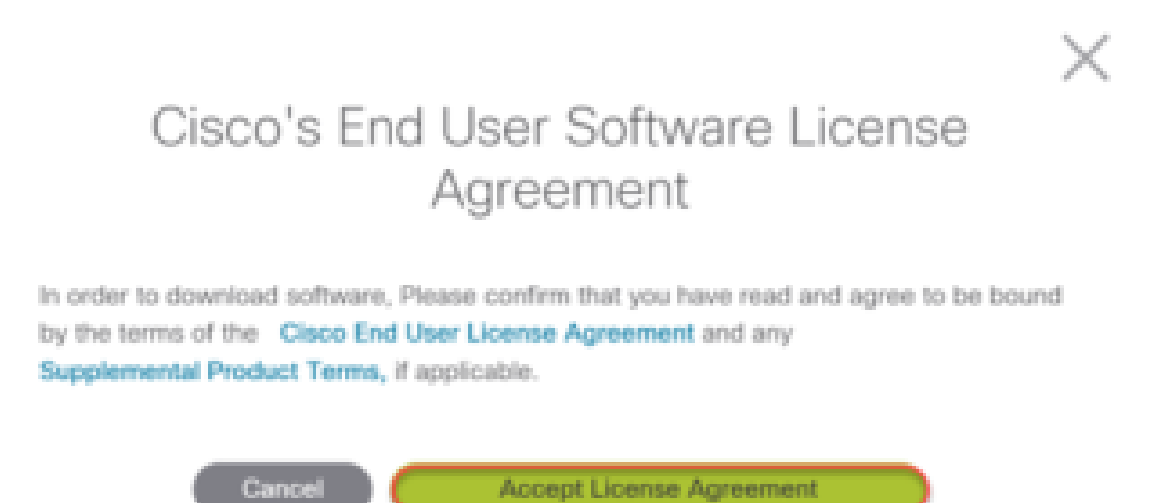

Stap 6. Als dit scherm wordt geopend, klikt u op Opslaan. Afhankelijk van uw webbrowser, kan dit automatisch gebeuren. Meestal wordt het automatisch opgeslagen in de map Downloads.

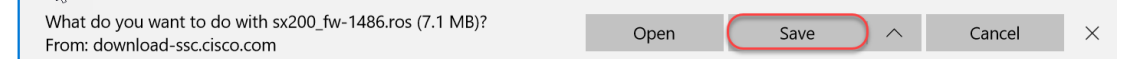

Stap 7. Meld u aan bij de webconfiguratie van uw switch en navigeer naar Beheer > Bestandsbeheer > Upgradefirmware/Taal.

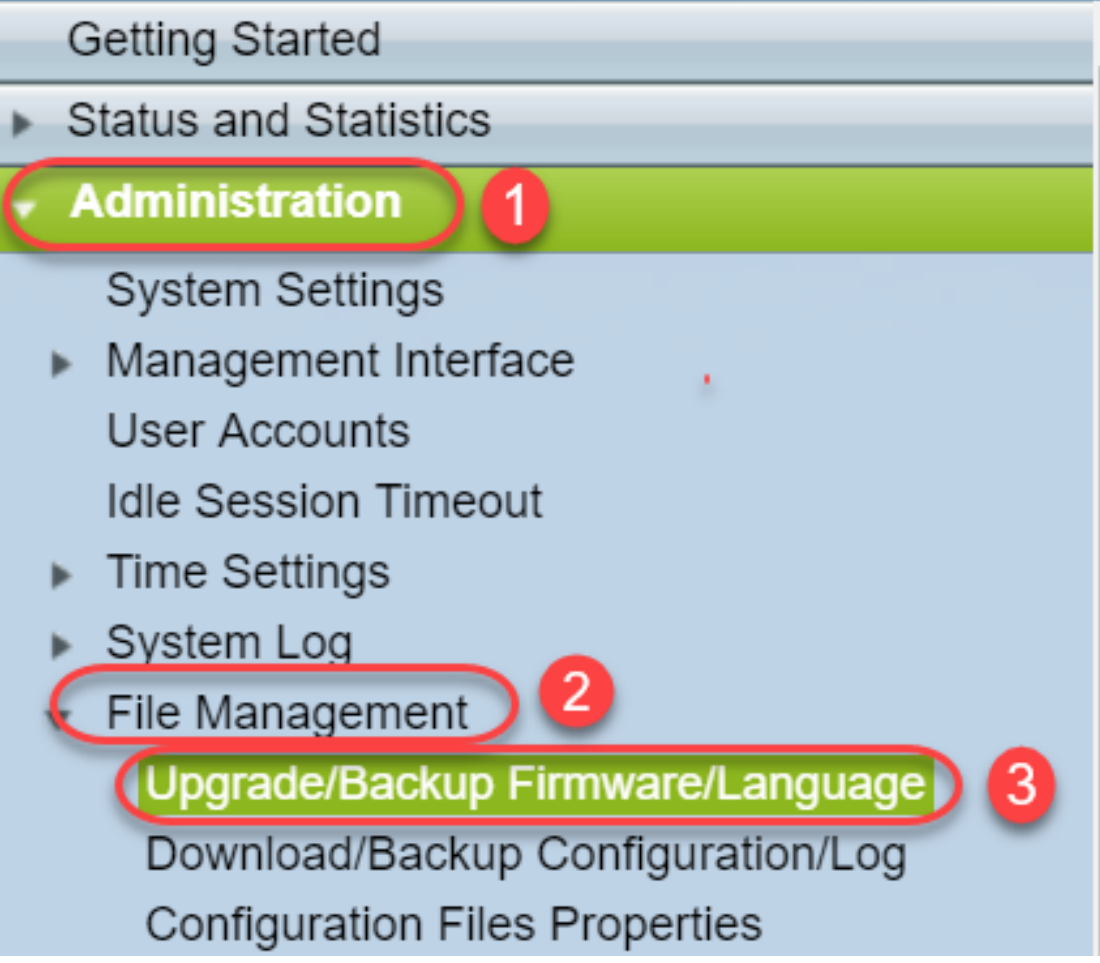

Stap 8. Het scherm van de Firmware/Backup Firmware/Language verschijnt met behulp van vooraf geselecteerde HTTP, upgrade en firmware-afbeelding. Klik op Kies bestand.

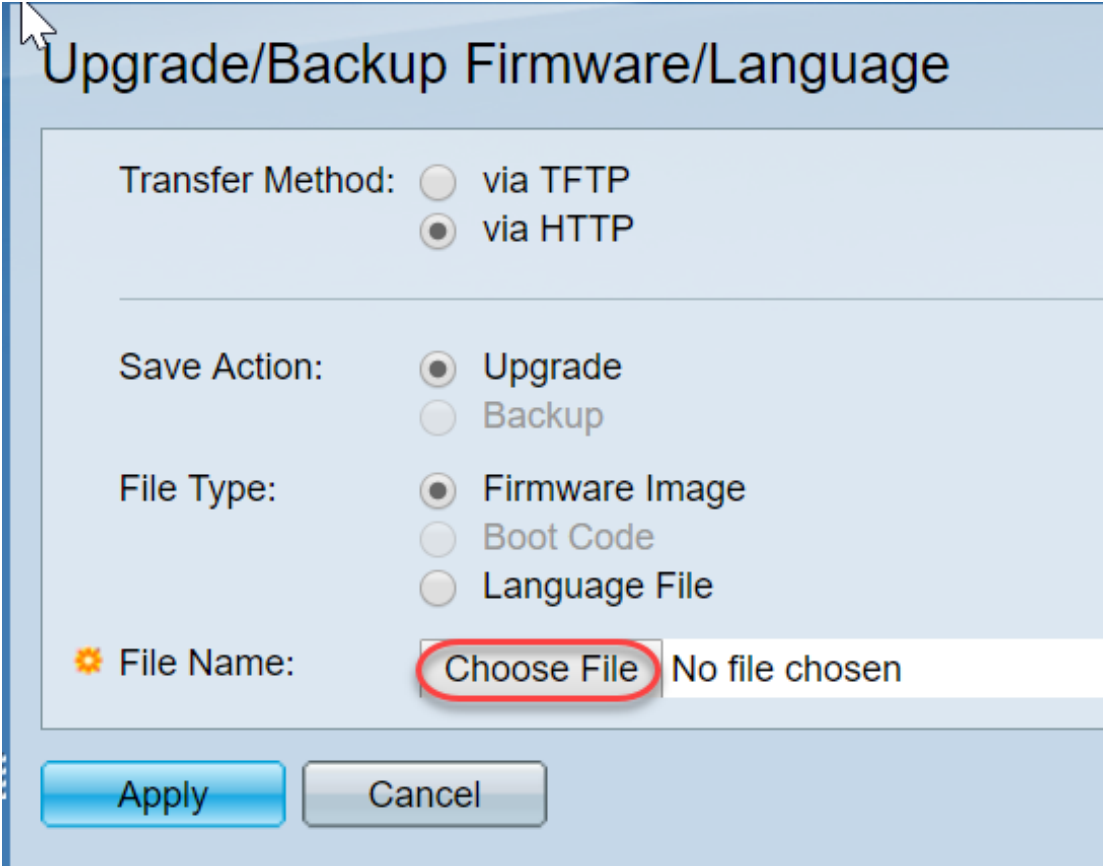

Stap 9. Selecteer Downloads en het juiste bestand en klik op Open.

Alleen bestanden die eindigen op .ros kunnen worden gebruikt voor het upgraden van de firmware

op de 200/300 Series routers. Als uw enige keuze voor een bestand eindigt op .zip en u niet weet hoe u het .ros-bestand kunt ophalen, lees dan de volgende sectie van dit artikel, hoe ontcijfer ik Bestandsnaam?

Opmerking: Andere serie switches gebruikt vaak een .bin-bestand in plaats van een .ros-bestand.

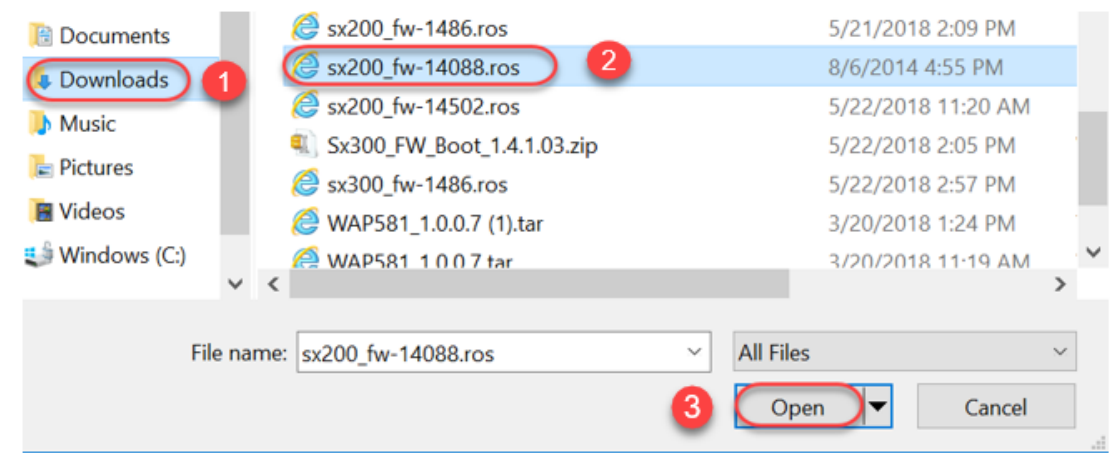

Stap 10. Het bestand dat u hebt geopend, wordt op het scherm weergegeven. Klik op Toepassen.

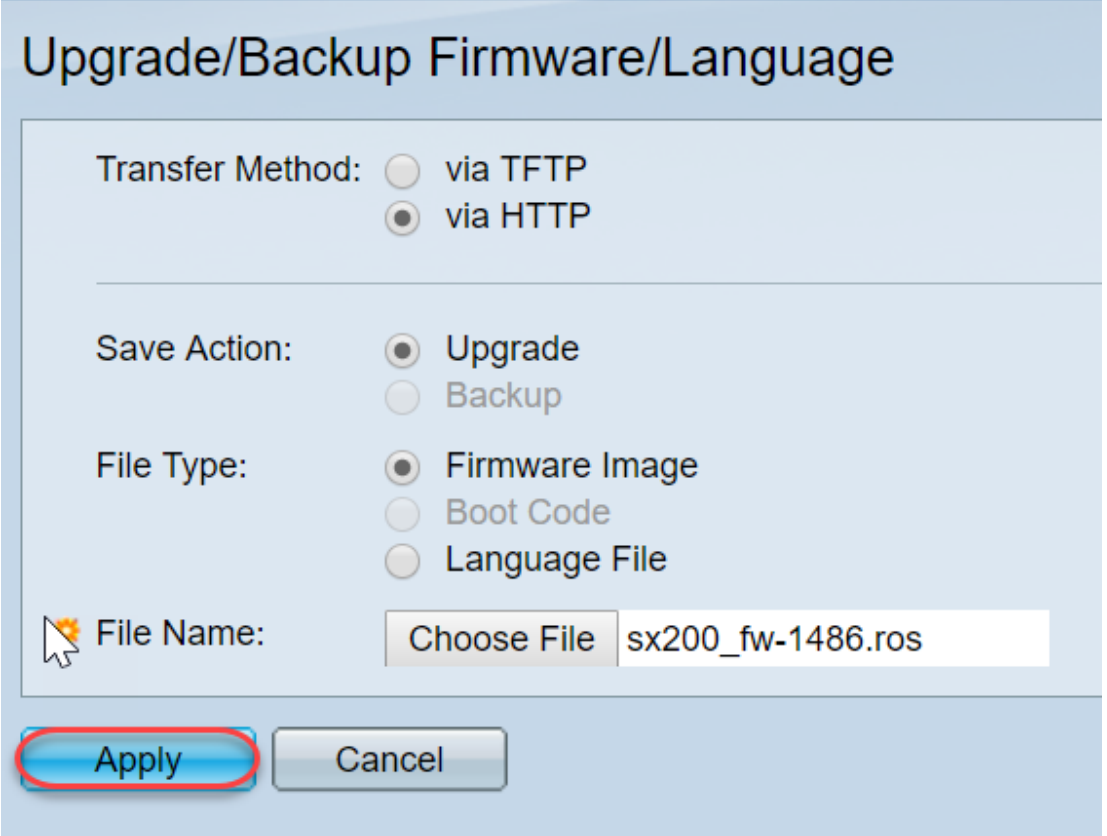

Stap 1. Dit scherm kan verschijnen. Klik op OK om de upgrade te bevestigen. Als je een pop-up blokker hebt, moet je de pop-up laten verschijnen.

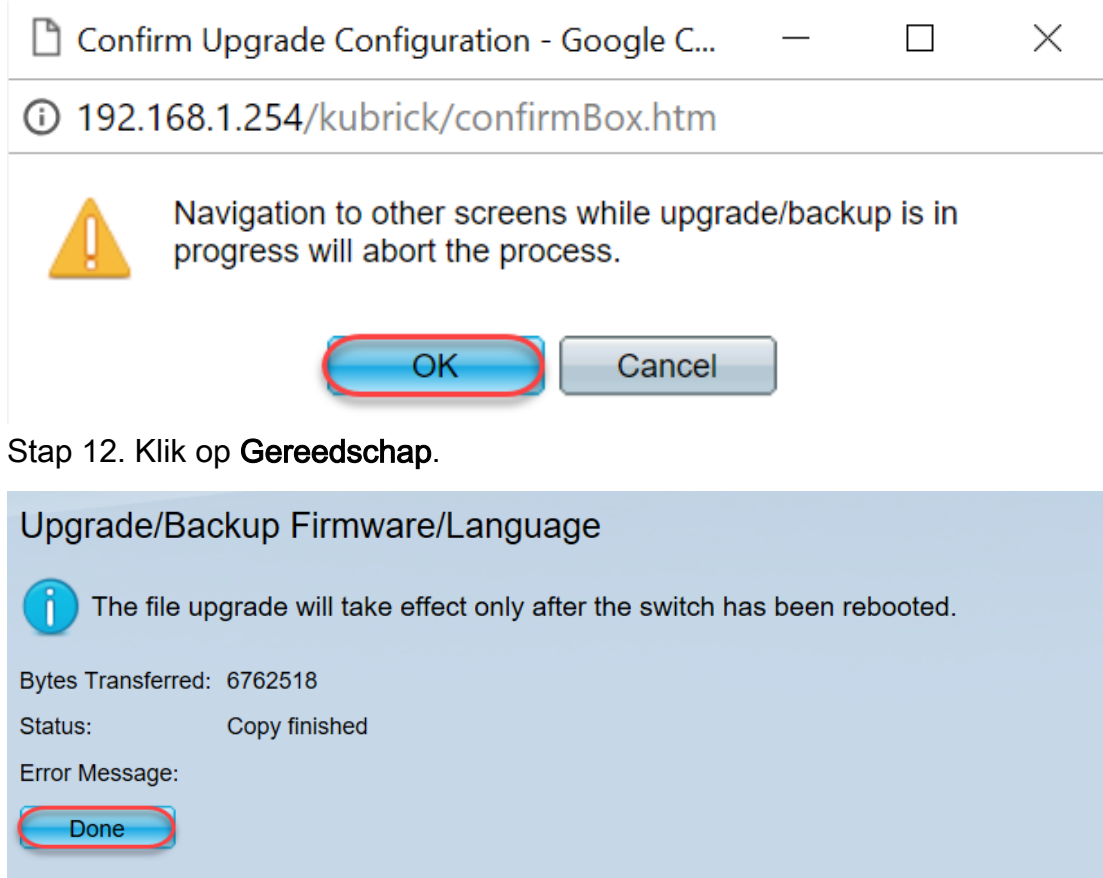

Stap 13. (Optioneel) Als de pagina Configuration kopiëren/opslaan wordt weergegeven, kunt u de voorgeselecteerde opties verlaten of indien u dit wenst wijzigen. Alle configuraties die de schakelaar momenteel gebruikt zijn in het actieve configuratiebestand dat niet tussen reboots behouden blijft. Om uw configuratie te behouden, moet u de actieve configuratie op de opstartconfiguratie opslaan. Als het niet verschijnt, navigeer dan naar Beheer > Bestandsbeheer > Configuratie kopiëren/opslaan als u uw configuratiebestand wilt opslaan. Klik op Toepassen om de actieve configuratie op uw opstartconfiguratie op te slaan.

## Copy/Save Configuration

All configurations that the switch is currently using are in the running c To retain the configuration between reboots, make sure you copy the

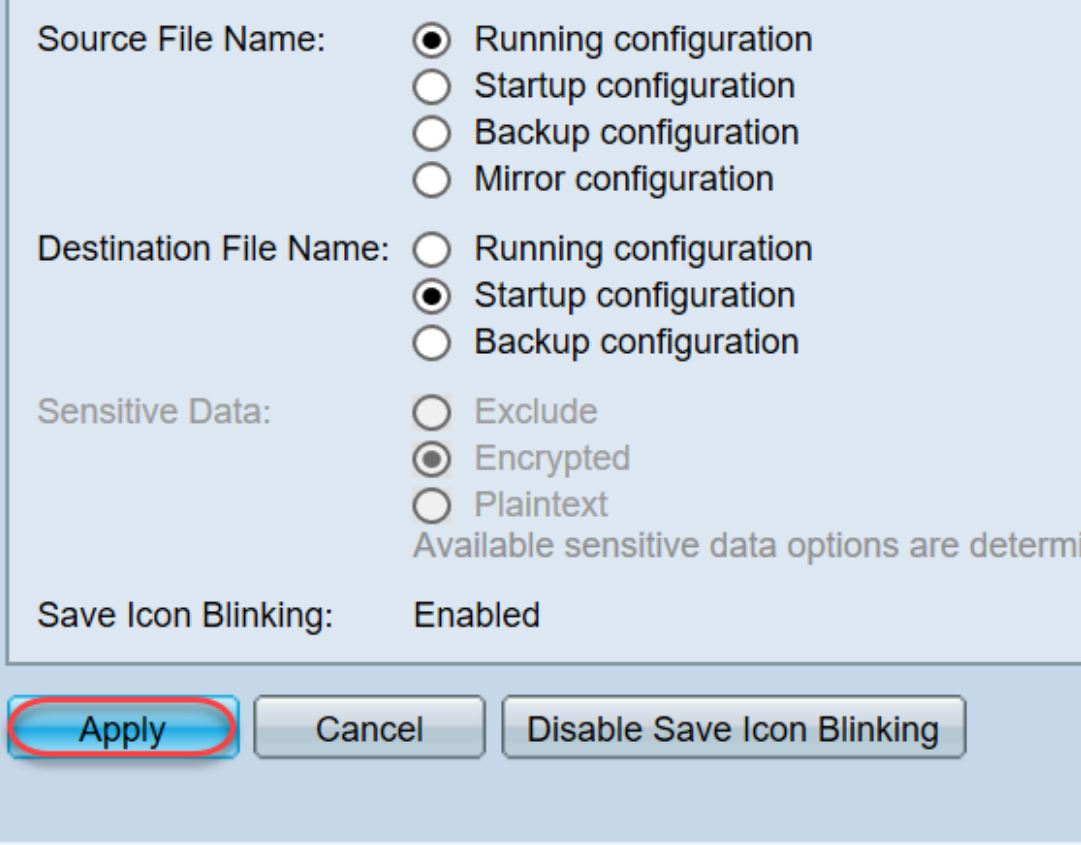

Stap 14. Klik op Gereed.

# Copy/Save Configuration Status: Copy finished Done

Stap 15. Het is nodig om de firmware-afbeeldingen te vervangen om de bijgewerkte versie actief te maken en de oudere firmware niet actief. Navigeer in op Beheer > Bestandsbeheer > Actieve afbeelding en selecteer de nieuwe versie in het uitrolmenu. Klik op Toepassen.

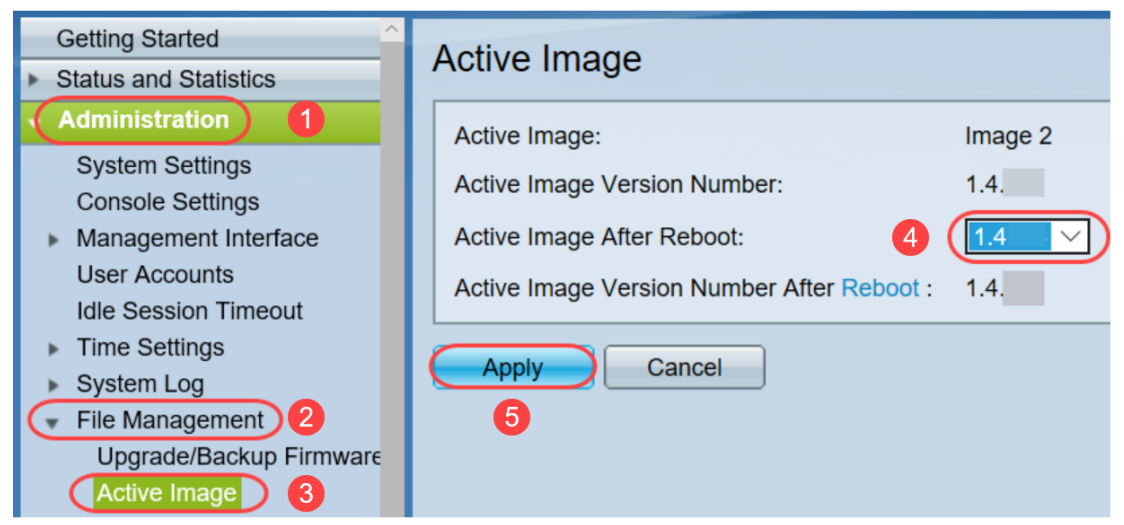

Stap 16. Om te herstarten, navigeer dan naar Administratie > Herstart. De schakelaar zal dan opnieuw beginnen om de bestandsupgrade op te slaan.

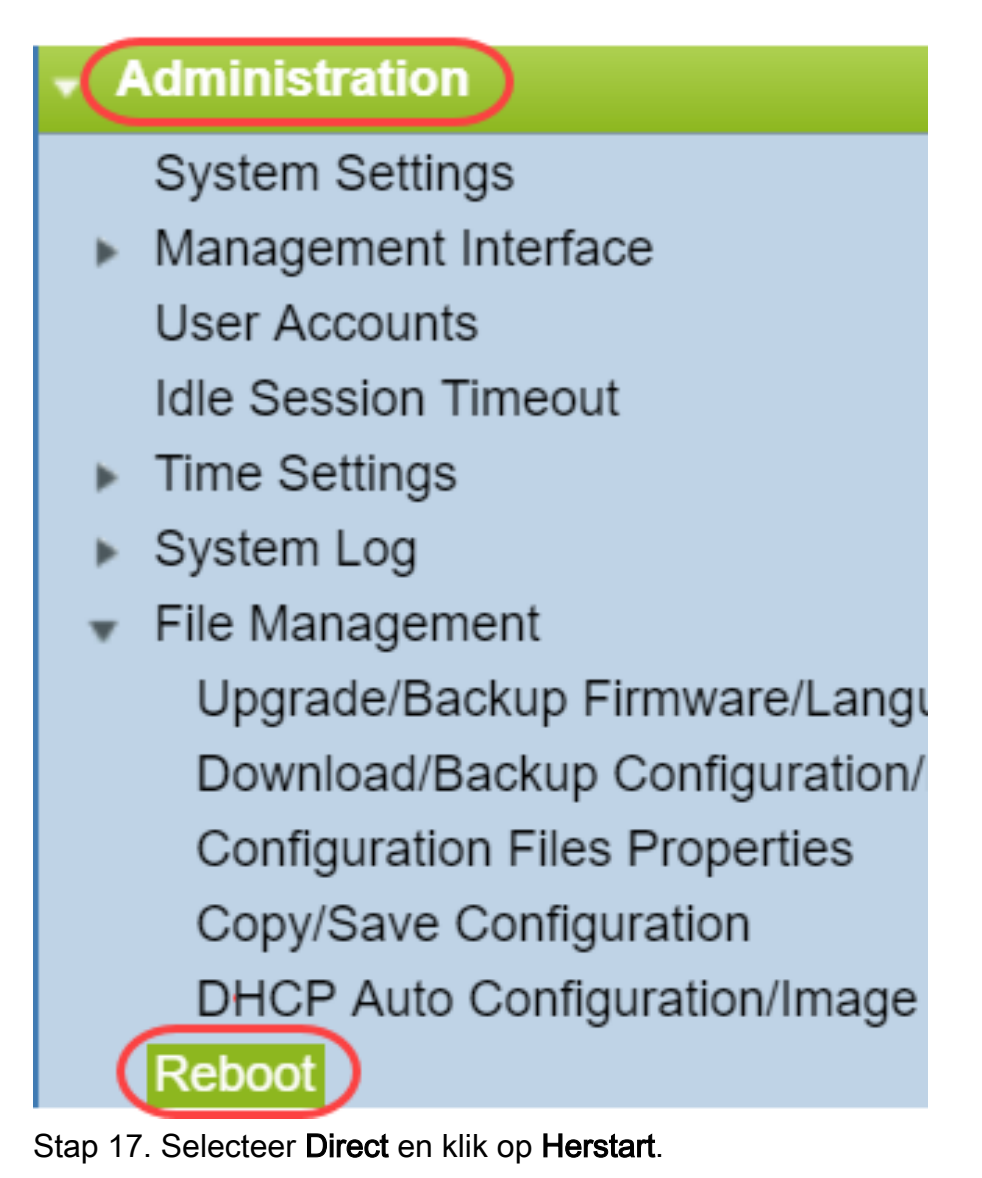

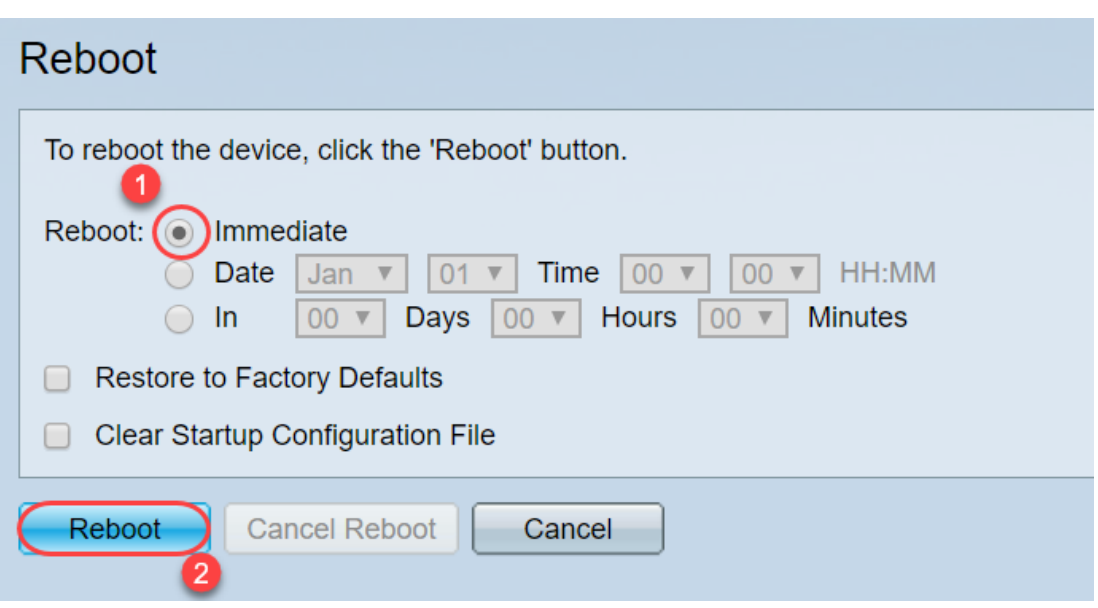

U hebt met succes een upgrade van firmware op uw apparaat voltooid.

### Hoe ontcijfeer ik bestandsnamen?

Wanneer u een versie naar upgrade downloaden, bepalen de laatste drie letters het doel van het bestand.

In dit voorbeeld, eindigt het bestand op .ros. Dit is de firmware upgrade. U dient te kunnen upgraden met HTTP en het beeldbestand dat eindigt met .ros voor HTTP uploaden.

Opmerking: Vergeet niet alle bestanden op te slaan die u vanuit [Cisco-ondersteuning](https://www.cisco.com/c/nl_nl/support/index.html) hebt gedownload in dezelfde map, inclusief de bestanden die u niet hebt gespoeld. Meestal worden deze afbeeldingen in het Downloadbestand opgeslagen.

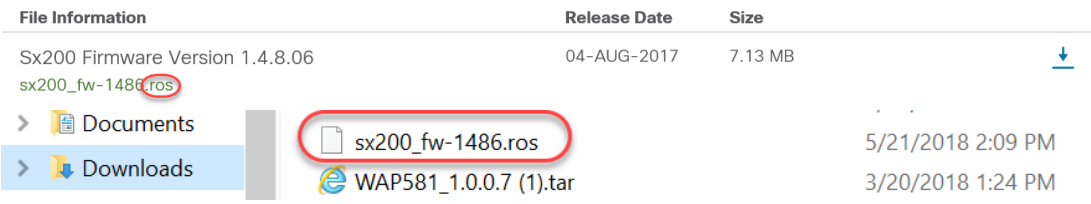

Als u een bestand ziet dat in een formaat eindigt op .zip, moet u dat bestand opheffen. Als u geen unzip-programma hebt, moet u er één downloaden. Online zijn er verschillende gratis opties. Nadat u een unzip-programma hebt gedownload, klikt u op Downloads en vervolgens zoekt u het .zip-bestand dat u moet verwijderen.

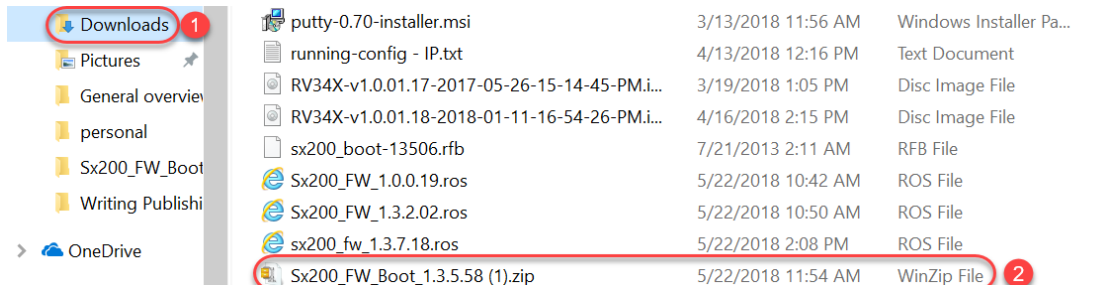

Klik met de rechtermuisknop op de naam van het zip-bestand, er verschijnt een vergelijkbaar scherm. Draai de unzip software over en kies Extract Here. In dit voorbeeld wordt 7-Zip gebruikt.

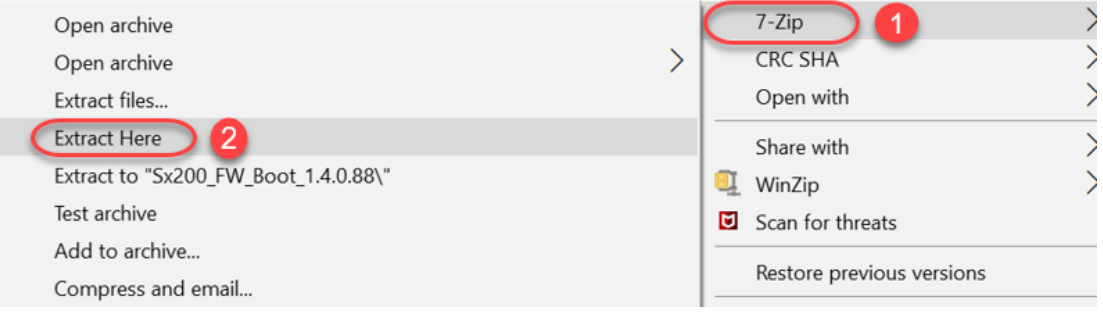

Opmerking: Als een bestand op .rfb eindigt, is het een opstartbestand. U kunt dit bestand zien wanneer u een zip-bestand extraheert. Soms moet het opstartbestand worden bijgewerkt. Dit proces zal gedetailleerd zijn in de Hoe ik een Opstarten Bestand via een TFTP-server upgrade? maar meestal weet u niet dat u dit moet doen totdat u een specifiek foutbericht ontvangt, dat in de volgende sectie wordt geDEKT.

### Wat als ik via HTTP geüpgraded en een foutmelding ontvangen heb?

Als u probeert om firmware te upgraden via de HTTP-server, hebt u mogelijk deze foutmelding ontvangen: SW-codebestand is te groot. Dit vereist dat u het opstartbestand upgrades uitvoert met behulp van een TFTP-server (Trial File Transfer Protocol) voordat u de firmware-upgrade kunt uitvoeren.

Het opstartbestand bepaalt de volgorde van de processen die optreden wanneer een computer opstart. Het volgt de instructies die op het apparaat zijn geprogrammeerd. In bepaalde gevallen kunt u met het bijwerken van het opstartbestand de firmware upgraden naar de nieuwere versie.

TFTP is een eenvoudig protocol voor het overdragen van bestanden. Er zijn verschillende gratis TFTP-serveropties die u online kunt downloaden. Nadat u een TFTP-server hebt gedownload, volgt u de aanwijzingen in de volgende sectie.

Opmerking: Het is bekend dat dit is gebeurd bij de aanpassing van versie 1.3 naar 1.4.

#### Hoe upgrade ik een opstarten bestand via een TFTP-server?

Nadat u het bestand hebt gedownload dat u op uw apparaat wilt toepassen, neemt u contact op met de map waarin het bestand zich bevindt. De map Downloads is de meest gebruikelijke locatie voor downloads. Vergeet niet alle bestanden op dezelfde locatie op te slaan en een bestand uit te roeien als het niet is uitgelijnd.

Stap 1. Open een TFTP-server. Dit is het gereedschap dat u via uw computer gebruikt om het bestand te verbeteren. In het Windows-platform gaat u naar de zoekbalk linksonder naast het Windows-pictogram en zoekt u naar de TFTP-server die u hebt gedownload en selecteert u deze.

Opmerking: Om mogelijke conflicten te voorkomen, kunt u slechts één TFTP-server downloaden.

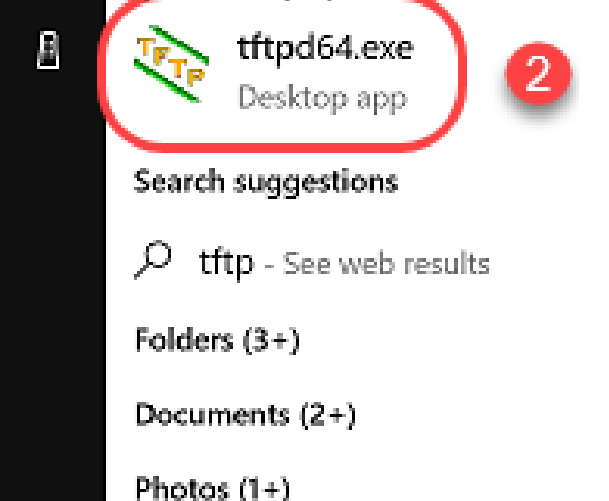

Stap 2. Kies het IP-adres in het vervolgkeuzemenu in het veld Serverinterface. Het moet het adres van uw computer zijn aangezien de server door uw computer loopt. Dit voorbeeld toont aan dat de Intel(R) Ethernet Connection is gekozen, aangezien de laptop via Ethernet is aangesloten op het apparaat. Klik vervolgens op Bladeren.

Opmerking: De serverinterface kan afhankelijk van uw configuratie verschillen.

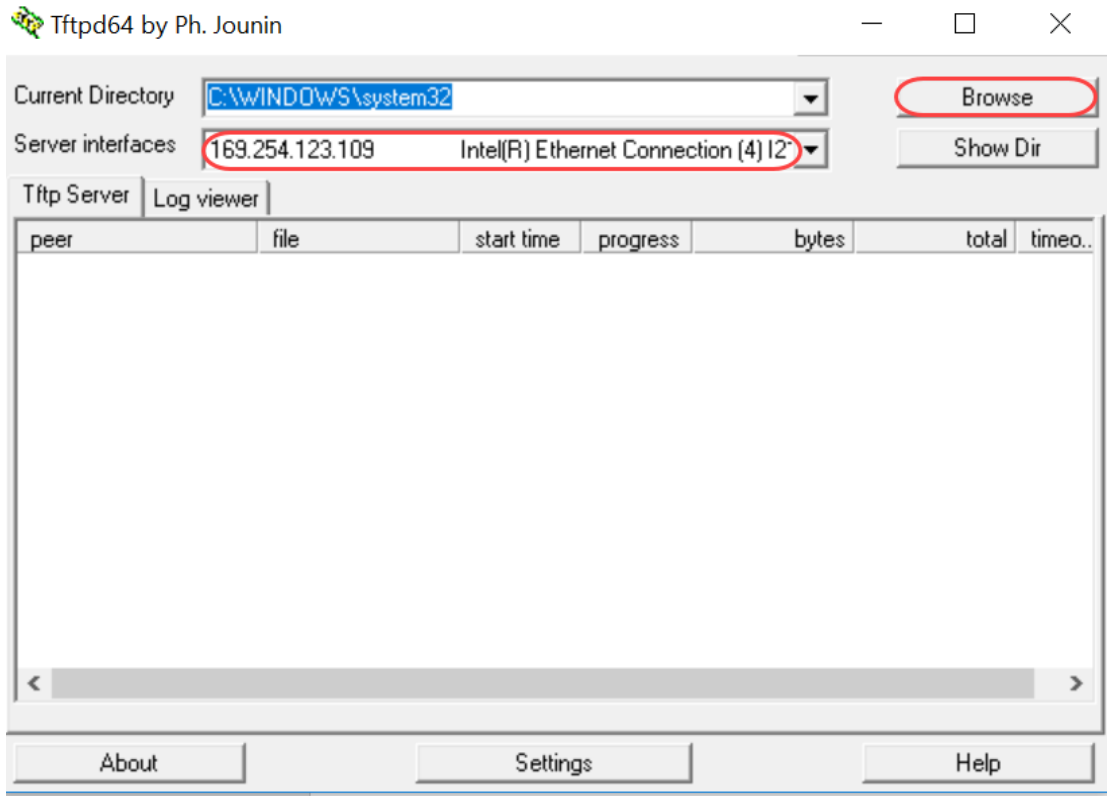

Stap 3. Zodra u op Bladeren klikt, verschijnt een nieuw venster. Selecteer de map met alle nietzipped bestanden voor deze upgrade en klik op OK.

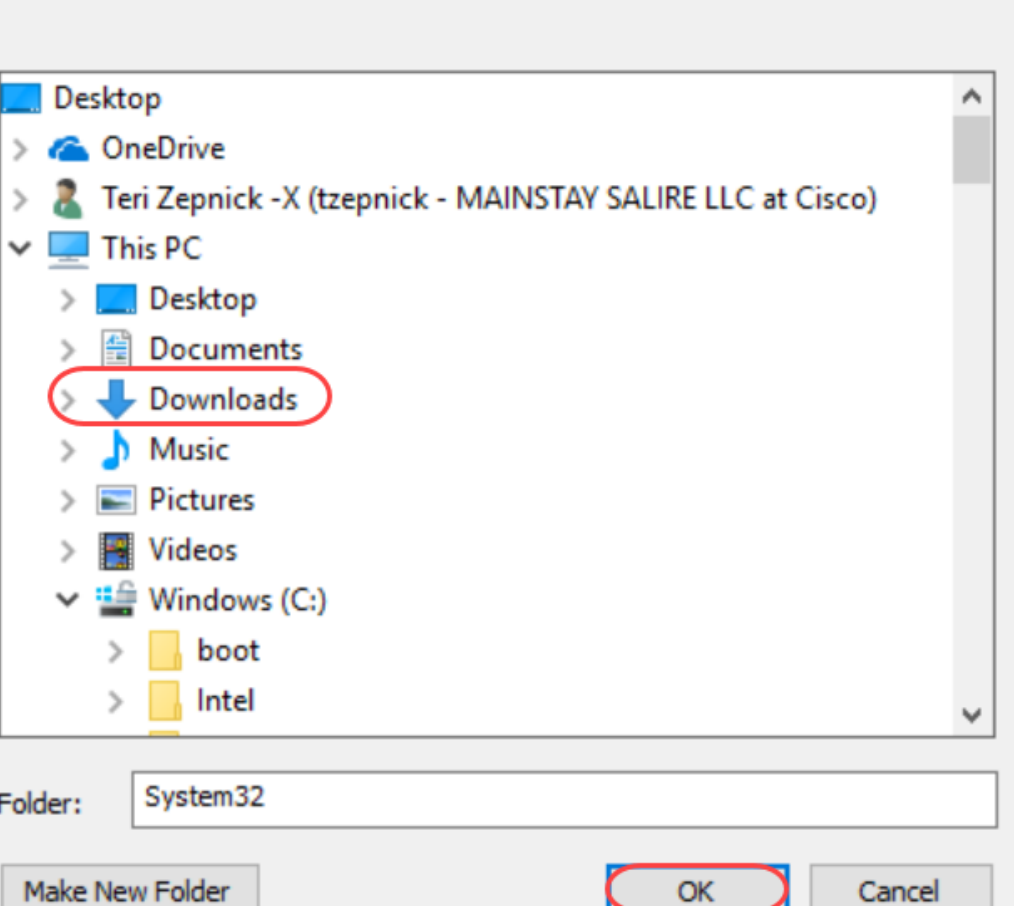

Stap 4. Om te controleren of de map alle benodigde bestanden bevat, kunt u op de TFTP-server op Show Dir klikken.

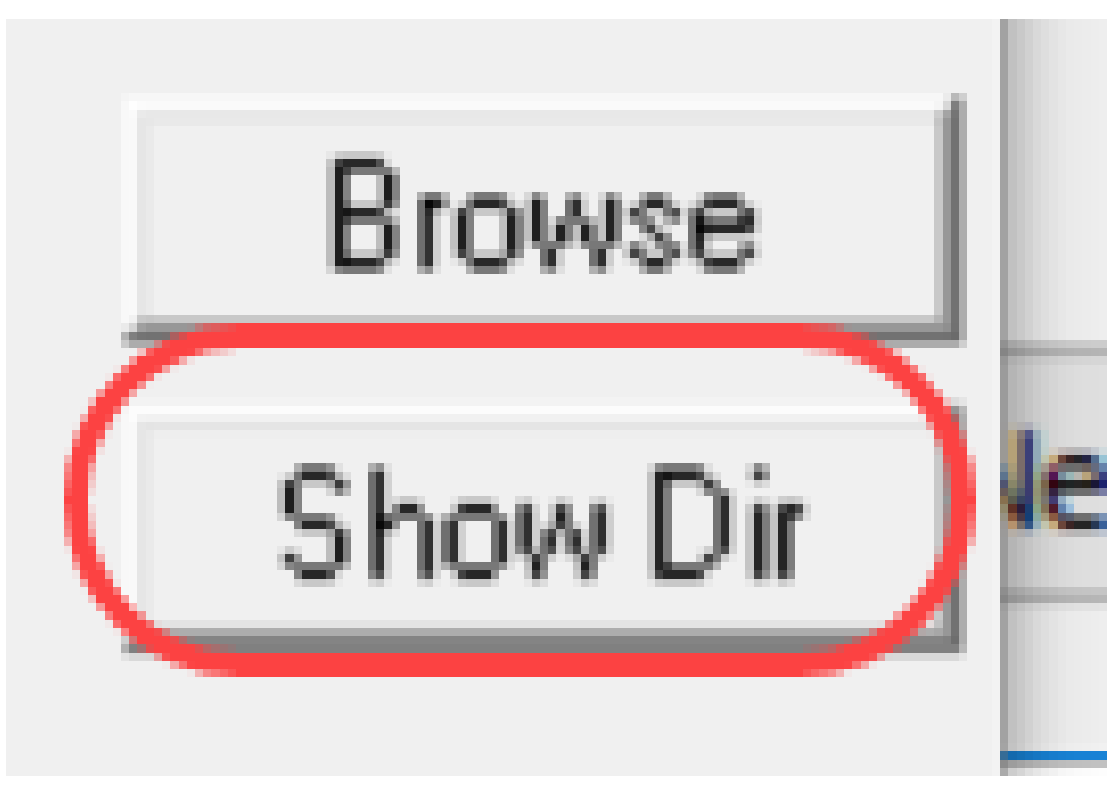

Stap 5. Rol door de afbeeldingen om er zeker van te zijn dat ze allemaal in de TFTP-map staan.

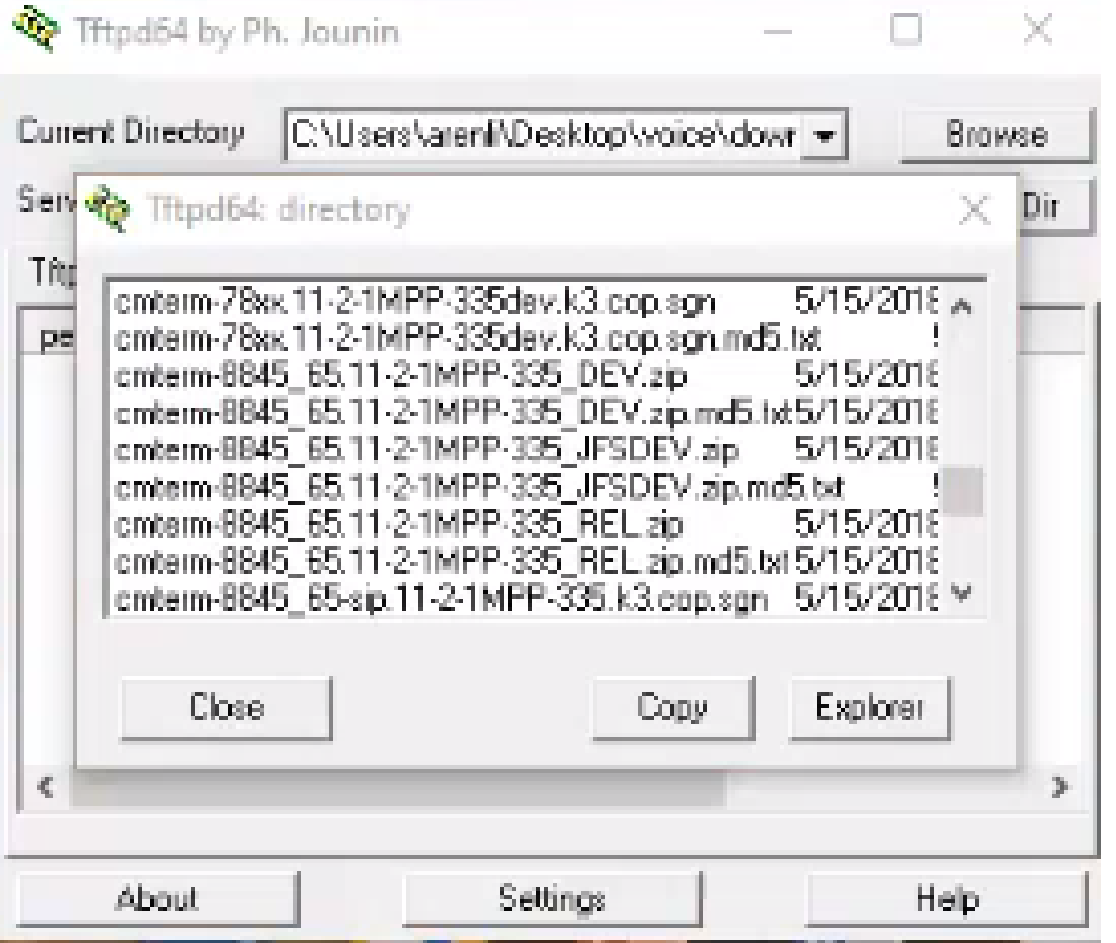

Stap 6. Nu u een TFTP-server hebt die geopend is en u met uw schakelaar bent verbonden, kiest u het volgende uit het navigatiedeelvenster van uw schakelaar. Beheer > Bestandsbeheer > Firmware/taal voor upgrade/back-up.

Opmerking: De meeste apparaten hebben een gelijkaardige navigatiepagina.

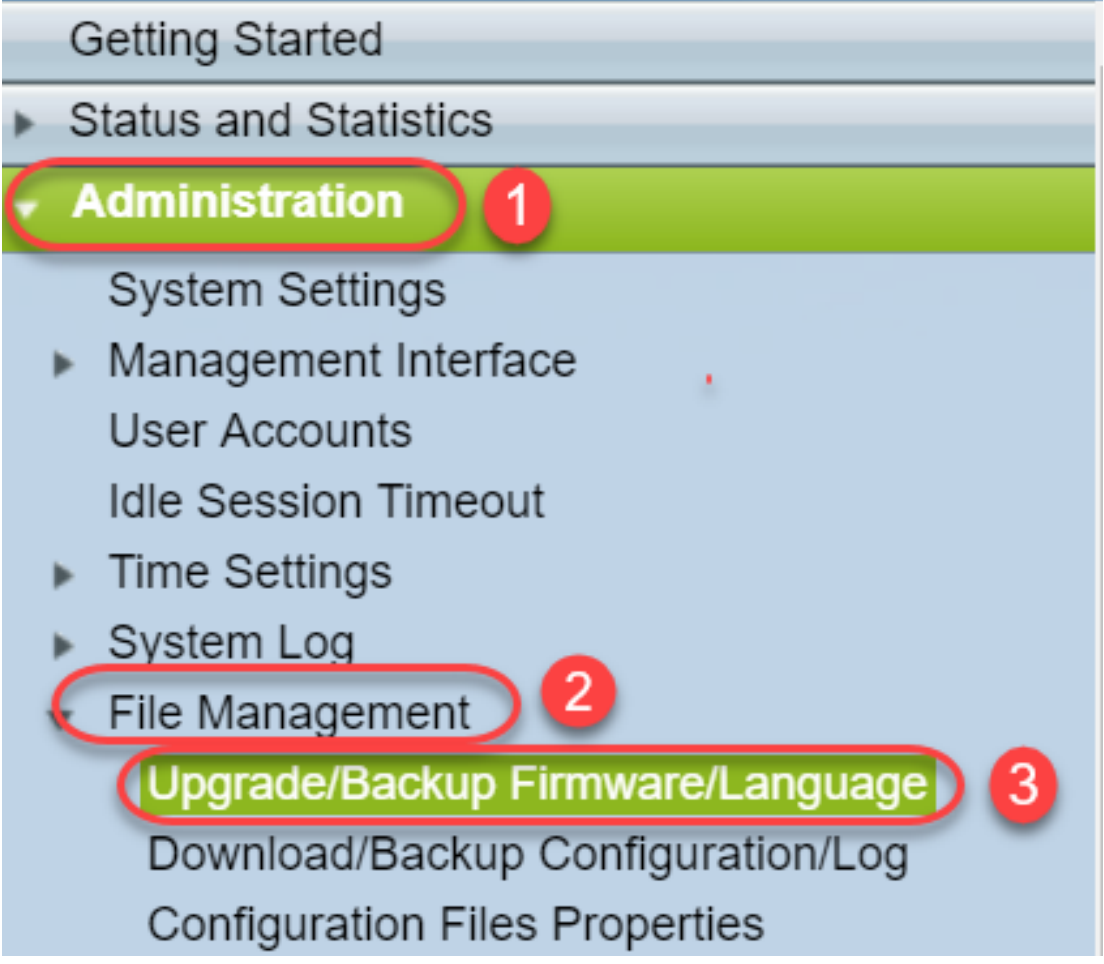

Stap 7. Selecteer de volgende opties: via TFTP, upgrade, opstartcode, op IP-adres en versie 4. Voer vervolgens het IP-adres van uw TFTP-server in en type in de bestandsnaam die moet worden bijgewerkt. Klik op Toepassen voor een upgrade.

Opmerking: Het opstart-bestand heeft het woord Start.

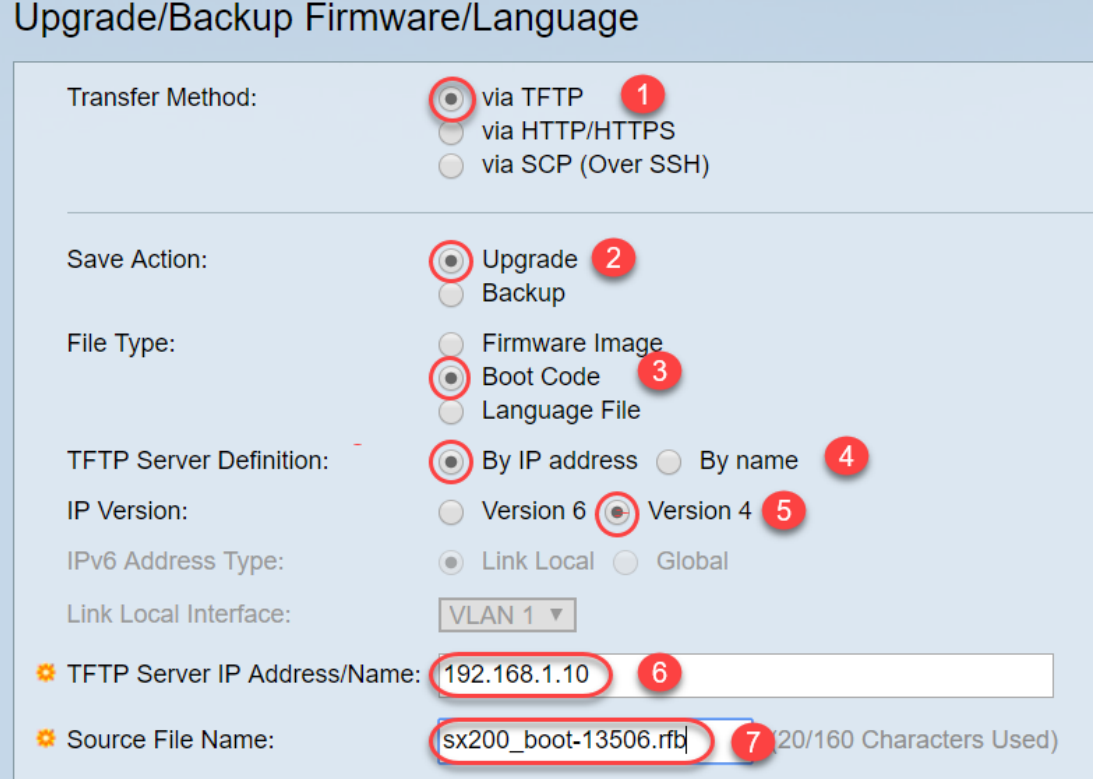

Stap 8. Zodra het bestand is bijgewerkt, kunt u een bericht ontvangen om het apparaat opnieuw te starten. Klik op Gereed en de schakelaar kan automatisch opnieuw worden opgestart.

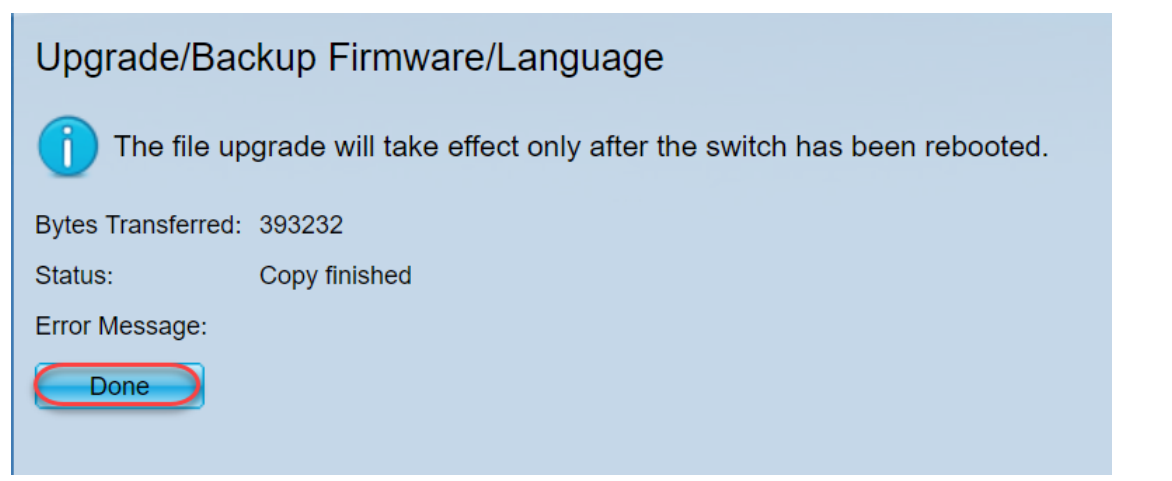

Stap 9. Als uw schakelaar niet automatisch opnieuw opstart, navigeer naar Administratie > Herstart. De schakelaar zal dan opnieuw beginnen om de bestandsupgrade op te slaan.

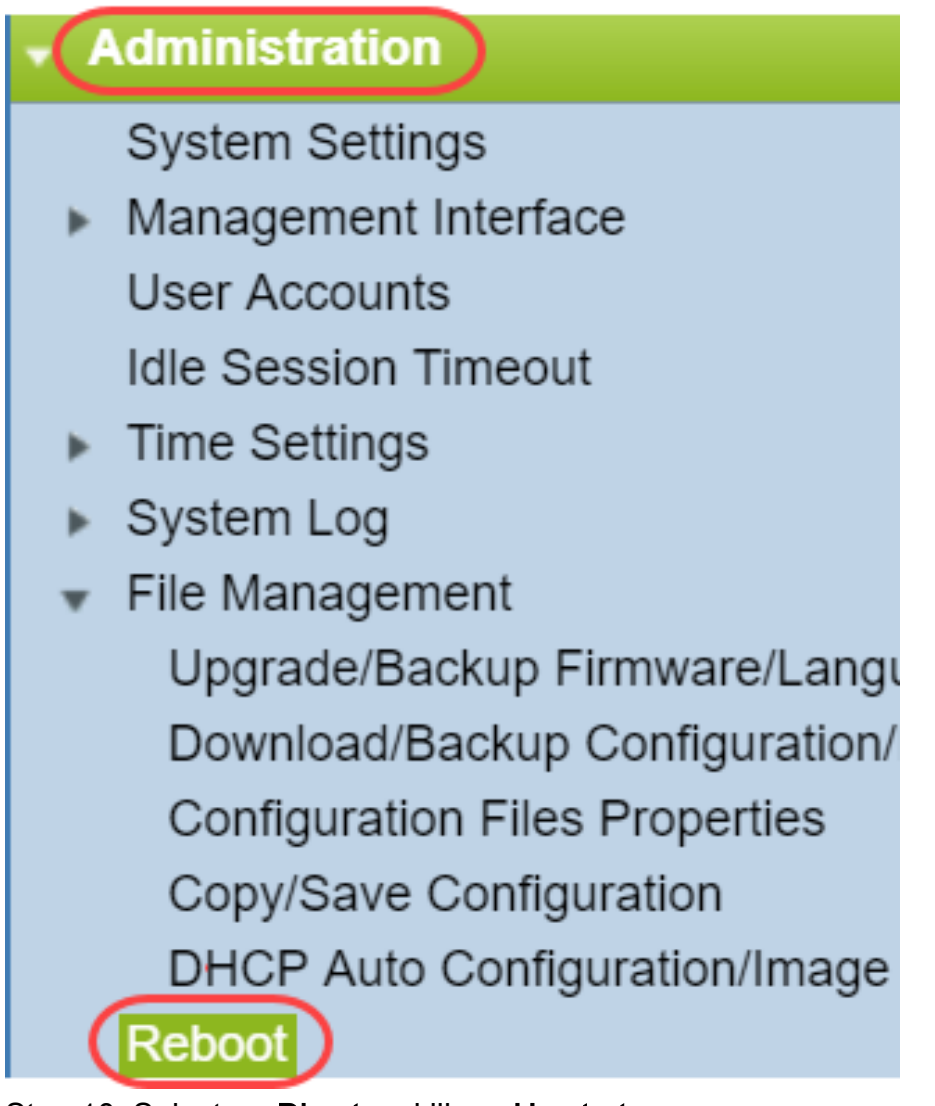

Stap 10. Selecteer Direct en klik op Herstart.

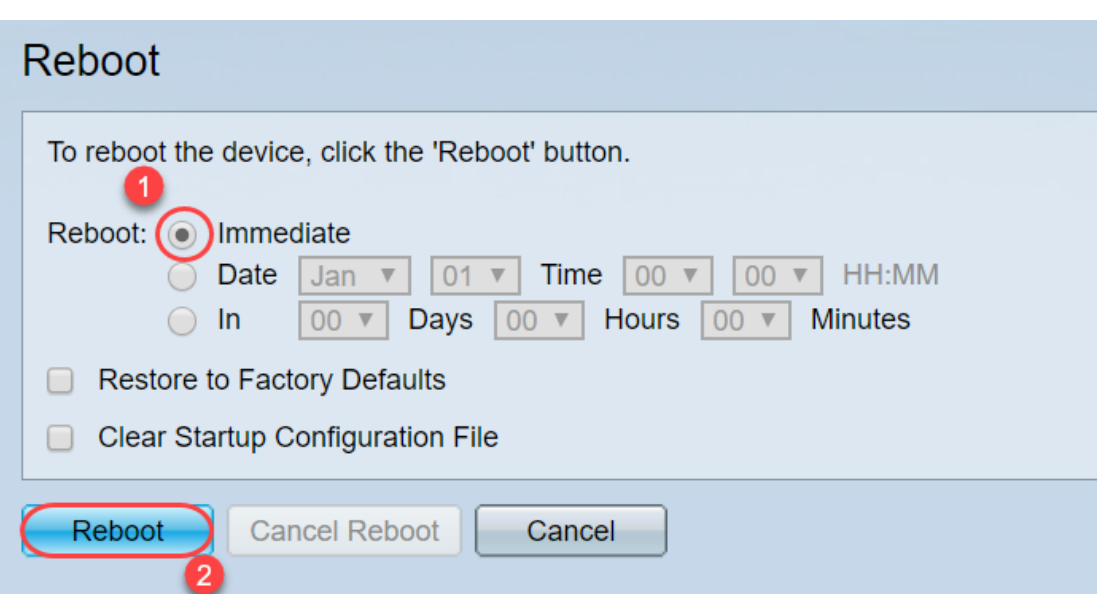

Stap 1. U kunt een soortgelijke waarschuwing ontvangen. Klik op OK. Als je een pop-up blokker hebt, moet je de pop-up laten verschijnen.

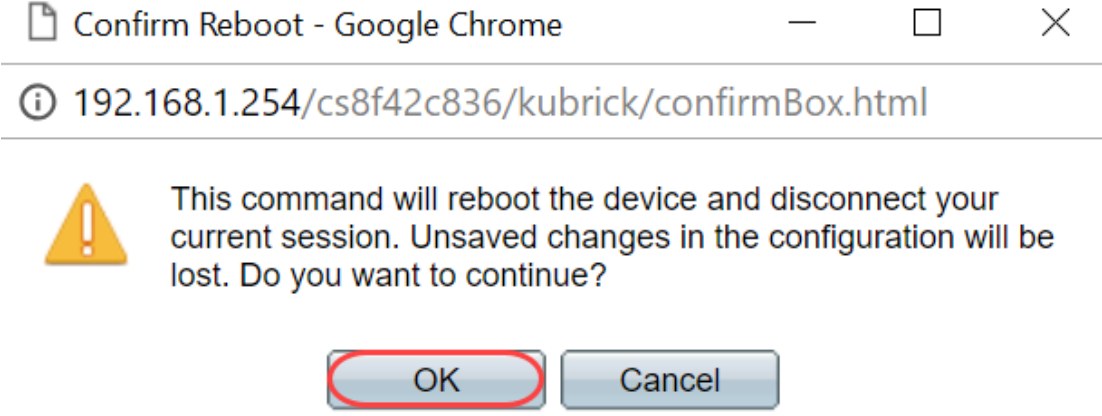

Stap 12. Zodra het apparaat is herstart, kunt u bevestigen dat de bootversie is bijgewerkt. Navigeer naar Status en Statistieken > Systeemsamenvatting.

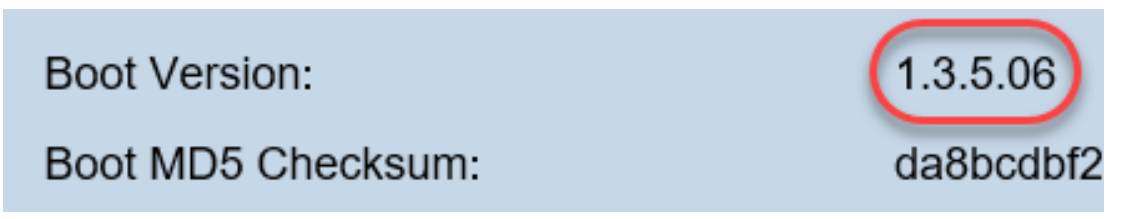

Op dit punt moet u de firmware versie upgraden via HTTP, zoals uitgelegd in de sectie Hoe ik een beeldbestand downloaden? U kunt beginnen met stap 7 in dat gedeelte, omdat u beeldbestanden gebruikt die u eerder hebt gedownload.

Stap 13. Zodra dit is voltooid, kunt u bevestigen dat de laatste firmware en de beginversie zijn geïnstalleerd. Navigeer naar Statistieken en Statistieken > Systeemsamenvatting.

U moet nu met succes hebben bijgewerkt met de nieuwste software voor uw apparaat.

Bedrijven voor het upgraden van firmware kunnen benaderd worden door op de onderstaande koppelingen te klikken.

[Firmware-upgrade via HTTP/HTTPS op 200/300 Series Managed-switches](/content/en/us/support/docs/smb/switches/cisco-small-business-200-series-smart-switches/smb947-firmware-upgrade-via-http-https-on-200-300-series-managed-sw.html)

[Firmware-upgrade via TFTP op 200/300 Series Managed-switches](/content/en/us/support/docs/smb/switches/cisco-small-business-200-series-smart-switches/smb950-firmware-upgrade-via-tftp-on-200-300-series-managed-switches.html)

[Firmware-upgrade-handleidingen voor Cisco Small Business-producten](/content/en/us/support/docs/smb/wireless/cisco-small-business-wireless-access-points/smb3703-firmware-upgrade-guides-for-cisco-small-business-products.html?dtid=osscdc000283)